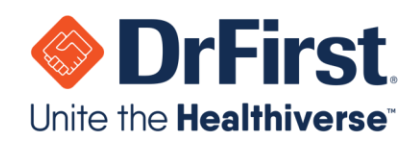

# **Backline Telehealth Quick User Guide**

*Updated March 2020*

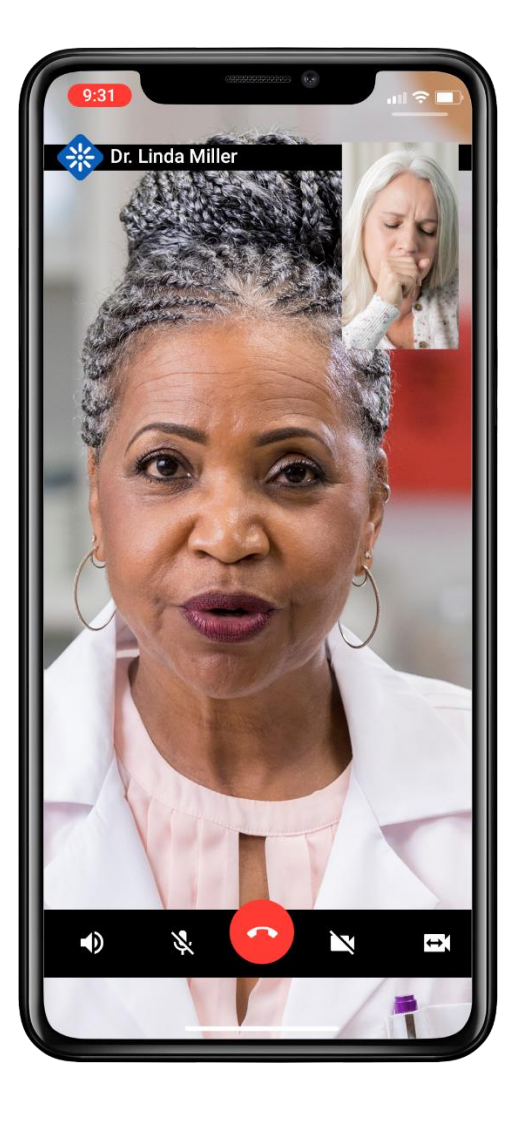

#### WWW.DRFIRST.COM | 866.263.6511

Corporate Headquarters: 9420 Key West Ave., Suite 101 | Rockville, MD 20850 West Coast Office: 1640 South Stapley Dr., Suite 122 | Mesa, AZ 85204 Satellite Office: 12410 Milestone Center Dr., Suite 250 | Germantown, MD 20876

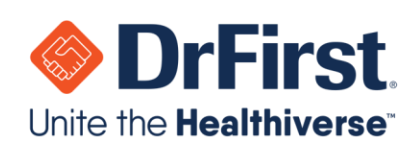

# **Table of Contents**

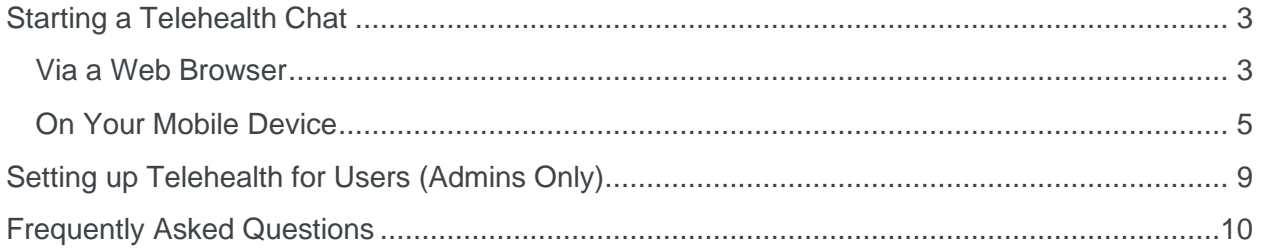

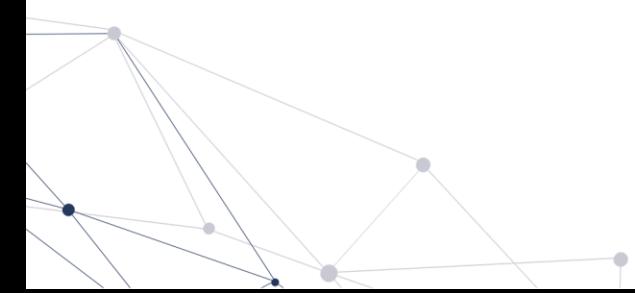

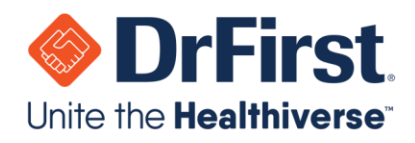

## <span id="page-2-0"></span>**Starting a Telehealth Chat**

### <span id="page-2-1"></span>**Via a Web Browser**

1. Log into your Backline account as normal using a supported web browser (Chrome, Edge, FireFox, or Safari). Telehealth does not require a separate account login.

**Note:** You will need to connect via a computer or laptop that has a built-in or attached microphone and camera.

- 2. Select the **1-on-1** chat for the individual you would like to have a Telehealth chat with. The types of **1-on-1** chats that support Telehealth are:
	- a. 1-on-1 Chat
	- b. External Chat
	- c. Chat with Patient

**Note:** For more information on these various chat types, please see the Backline User Manual.

3. Once you are in the chat, click the **Start Video Call** link on the top of the chat window.

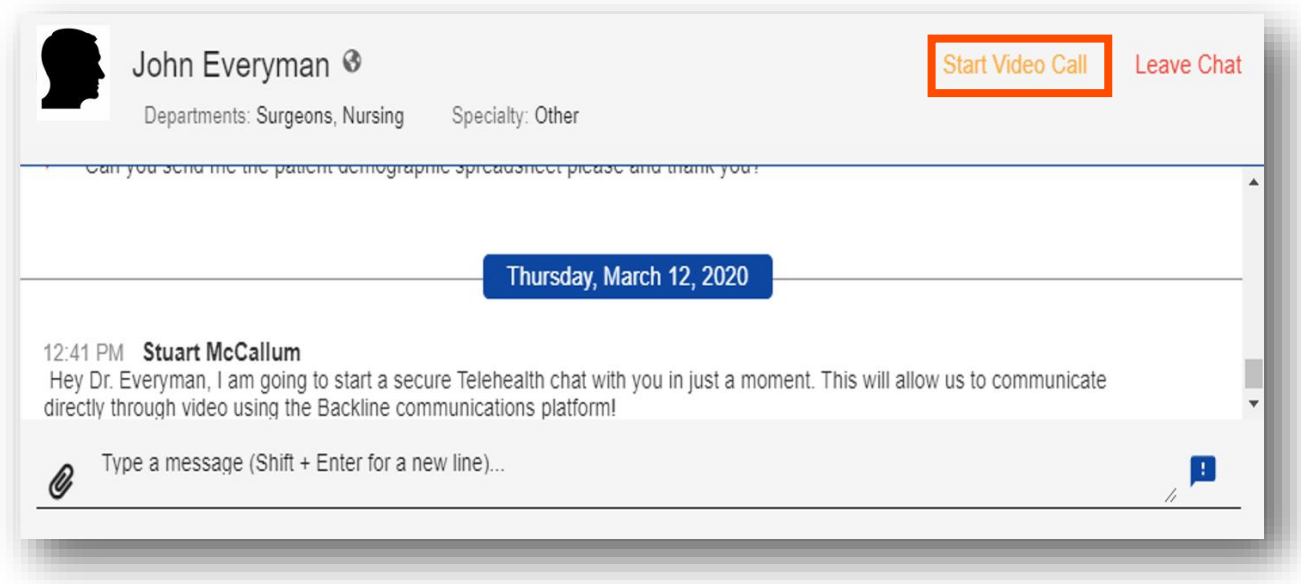

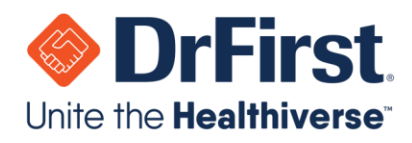

- Secure Video Call With John Everyman Cancel **Start**
- 4. On the next screen, you can **Start** or **Cancel** the Telehealth chat.

5. After starting the Telehealth chat, wait for the individual to join the conversation.

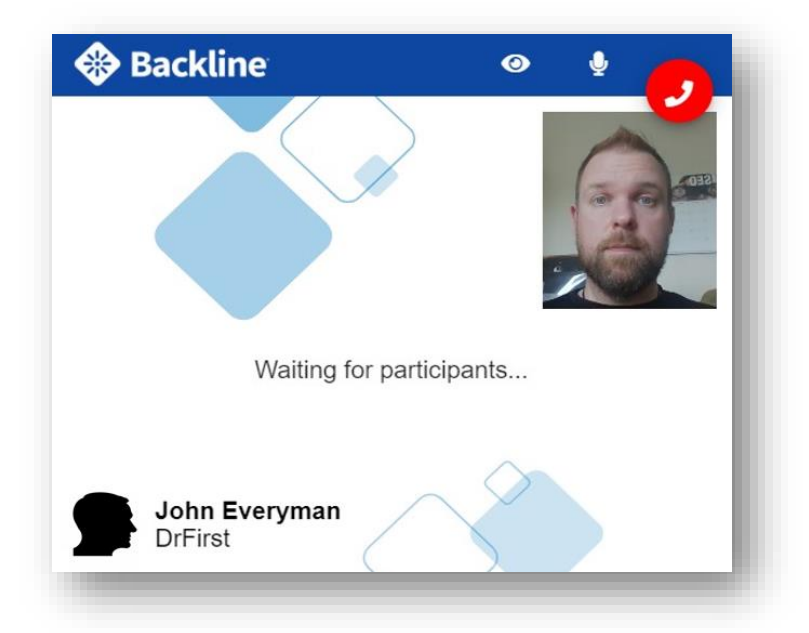

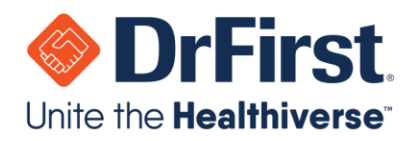

- 6. Once the individual joins, you can chat normally via the Telehealth connection. You will also see the following icons:
	- $\bullet$  : Pause and un-pause your camera
	- : Mute and unmute your audio
	- : Disconnect from the Telehealth chat

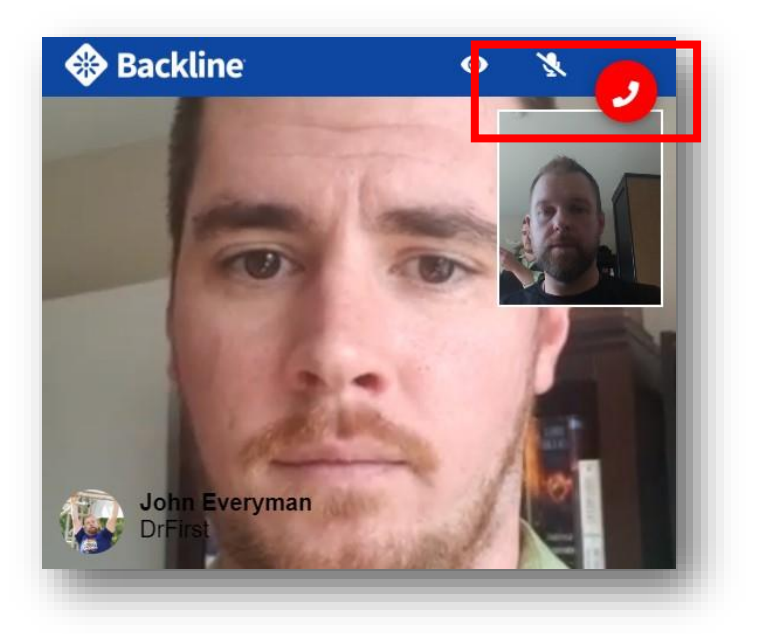

### <span id="page-4-0"></span>**On Your Mobile Device**

- 1. Log into your **Backline** mobile account as normal. Telehealth does not require a separate account login.
- 2. Select the **1-on-1** chat for the individual you would like to have a Telehealth chat with. The types of **1-on-1** chats that support Telehealth are:
	- 1-on-1 Chat
	- External Chat
	- Chat with Patient

**Note:** For more information on these various chat types, please see the Backline User Manual.

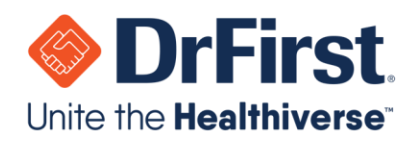

3. Once you are in the chat, press the  $\overline{\mathbb{Q}}$  icon on the top right of the chat window.

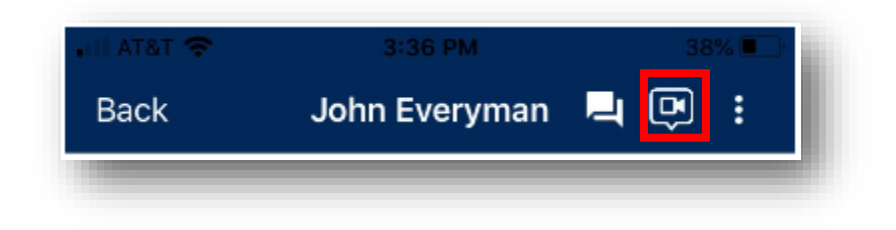

4. On the next screen, you can **Start** or **Cancel** the Telehealth chat.

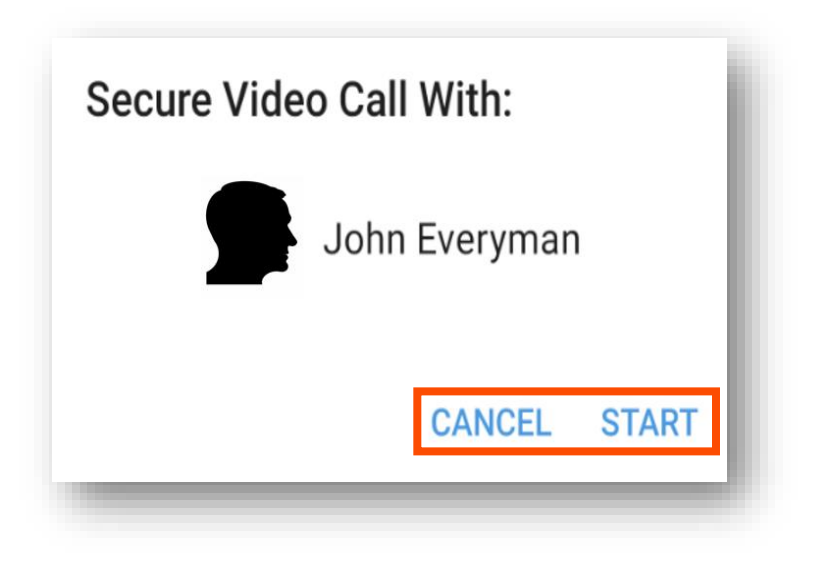

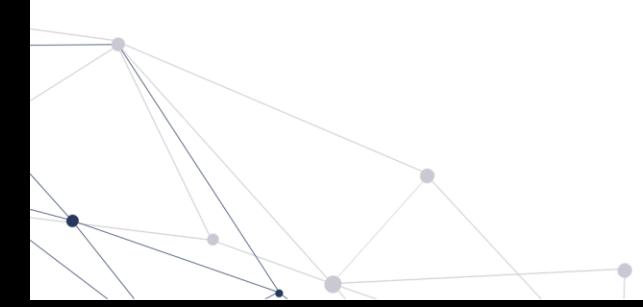

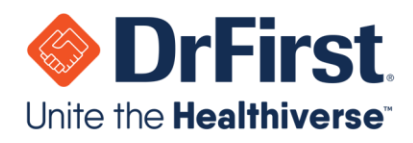

5. After starting the Telehealth chat, wait for the individual to join the conversation.

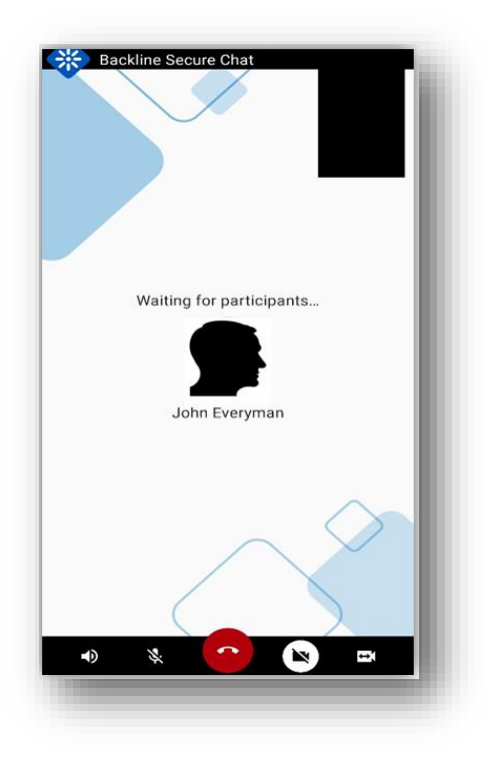

- 6. Once the individual joins, you can chat normally via the Telehealth connection. You will also see the following icons:
	- $\bullet$   $\bullet$  : Mute and unmute audio of the person you are communicating with
	- $\mathbf{\mathbf{\&}}$  : Mute and unmute your audio
	- **• P**: Disconnect from the Telehealth chat
	- : Pause and un-pause your camera
	- : Switches between your device's front and back cameras

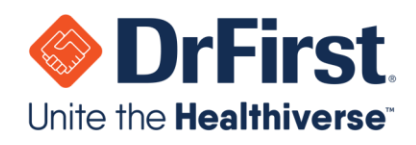

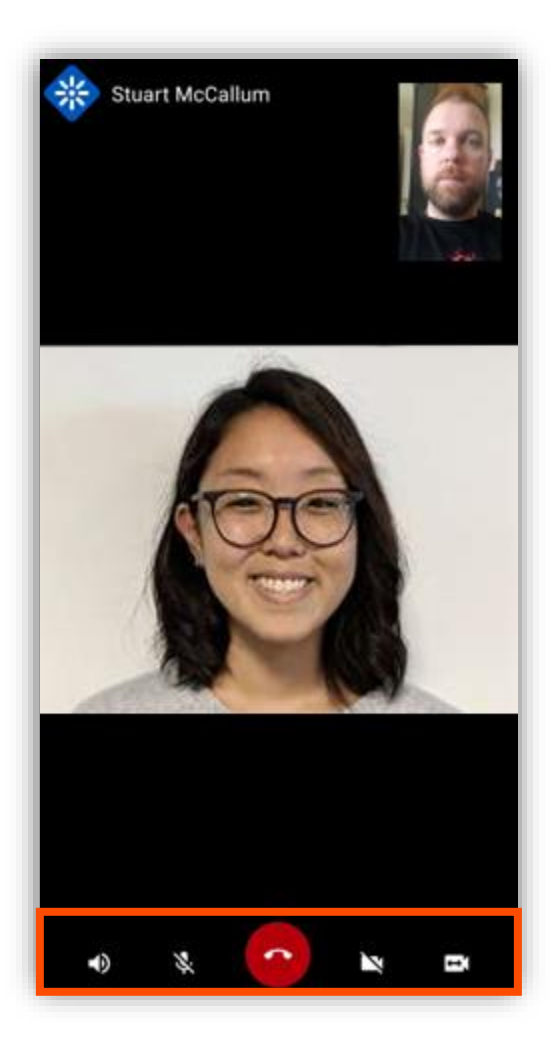

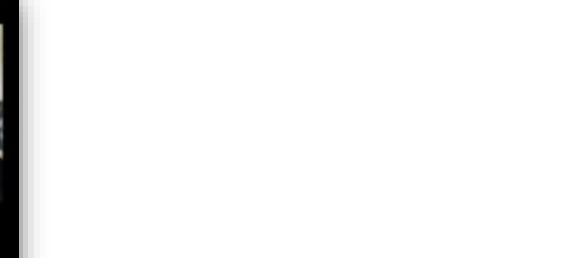

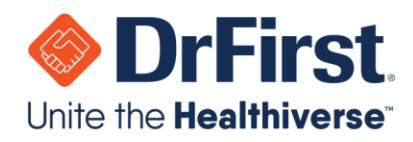

### <span id="page-8-0"></span>**Setting up Telehealth for Users (Admins Only)**

- 1. In **Backline Enterprise**, go to the **Users** tab and select the user you wish to grant access to Telehealth.
- 2. Once on the user's profile, click the **Organization** name as seen below.

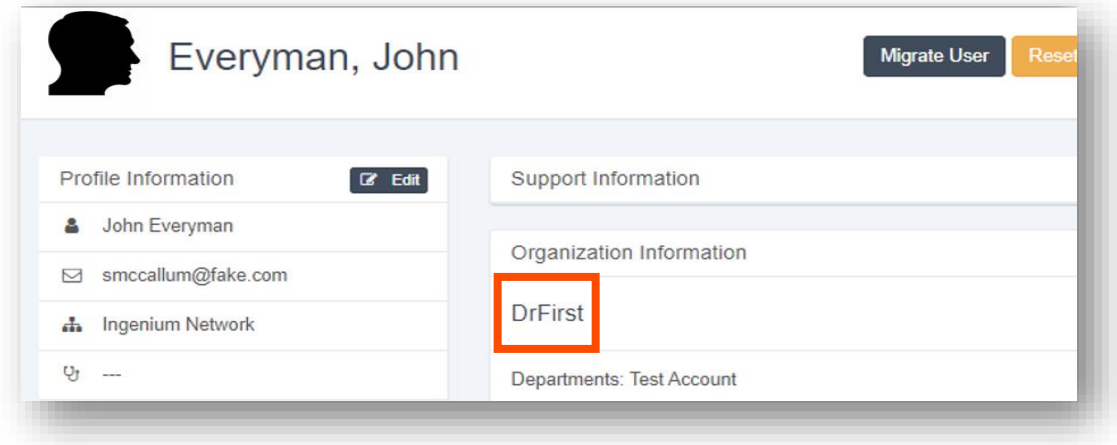

#### 3. The **Edit Attributes** page will then pop up.

a. Check the box for **Video Chat User** and then click **Save.**

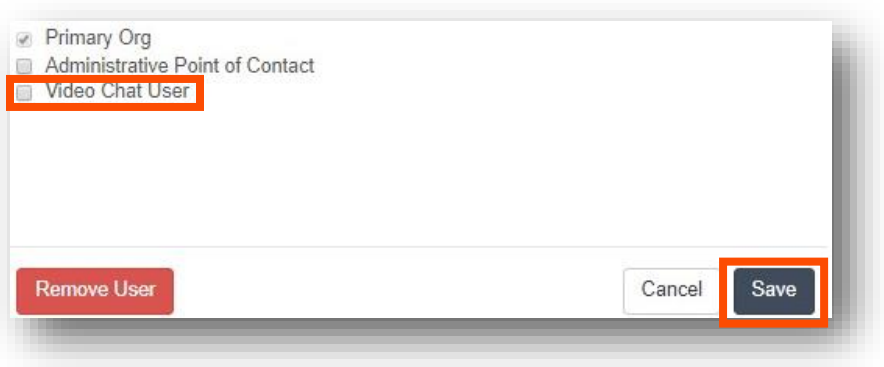

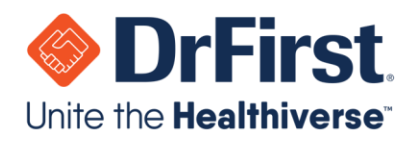

4. After saving, you will see **Video Chat Enabled** listed next to the **Organization** name.

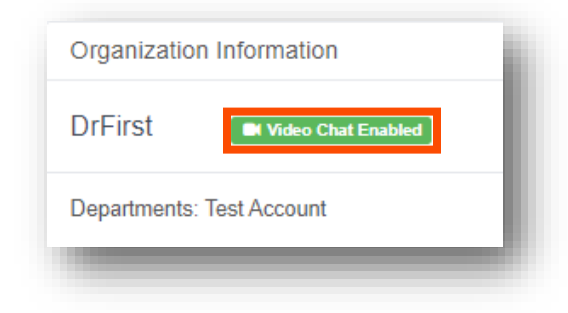

## <span id="page-9-0"></span>**Frequently Asked Questions**

### *Question: What is the website for Backline?*

Answer: The website for Backline is <https://backline-health.com/login>

*Question: If I am an existing Backline user, do I need to use the new website for Backline or can I use* [https://backline.akariobl.com/#/login?](https://backline.akariobl.com/#/login)

Answer: Yes, you will need to use the new website for Backline on the web version. As well, you will need to update your mobile app for Backline. If you have auto-update enabled for Backline, it will occur automatically.

#### *Question: Does the patient or recipient of the video chat need a Backline account?*

Answer: No, they will not need a Backline account. As a Backline user, you will initiate the secure chat with the recipient and be able to initiate video chat.

#### *Question: How do I contact DrFirst Support?*

Answer: DrFirst support is available 24/7 and can be contacted at 866-263-6512.